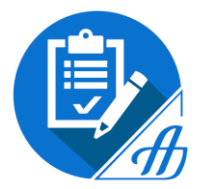

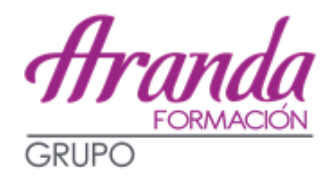

# **INSTRUCCIONES PARA LAS INSTANCIAS A LOS EXÁMENES DE AUXILIAR ADMINISTRATIVO DEL ESTADO**

**PLAZO: DEL 18 DE JUNIO AL 15 DE JULIO, AMBOS INCLUSIVE.**

**Nº DE PLAZAS: 1.444**

**1.350 LIBRE + 94 DEL CUPO DISCAPACIDAD**

**AÚN NO HAY FECHA DE EXAMEN, SE PUBLICARÁ JUNTO CON LA LISTA DEFINITIVA DE ADMITIDOS Y EXCLUIDOS.**

# **SISTEMA DE SELECCIÓN: OPOSICIÓN**

El primer ejercicio de la fase de oposición se celebrará en un **plazo máximo de 4 meses**, contados a partir de la publicación de esta convocatoria, sin perjuicio de que pueda acordarse su ampliación –agosto se considera inhábil-.

La oposición estará integrada por dos ejercicios de carácter obligatorio y eliminatorio.

- **1er Ejercicio**: Consta de dos bloques (es necesario aprobar ambos bloques):
	- o **1er bloque**:
		- 30 preguntas tipo test sobre materias del bloque I del programa.
		- <sup>30</sup> preguntas de psicotécnicos.
	- o **2º bloque**:
		- 30 preguntas tipo test sobre el bloque II del programa (informática teórica, administración electrónica y archivo y documentación).

### **Tiempo: 70 minutos para ambos bloques.**

Por cada 3 respuestas erróneas, resta una correcta.

 **2º Ejercicio**: Supuesto práctico de carácter ofimático de Word (50%), Excel (30%) Transcripción de texto y la detección y corrección de las faltas de ortografía en él introducidas (20%) (Office 2010).

**Tiempo: 30 minutos**.

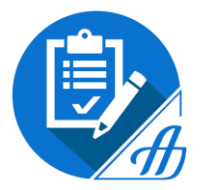

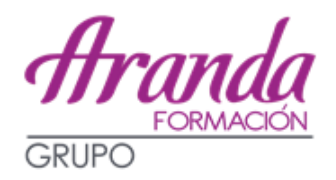

### **SOLICITUDES: Todas se realizarán de manera telemática**

**Aquellos que aún no tengáis Certificado Digital recordad que tenéis un tutorial en el Campus on line:** 

**<https://vimeo.com/272367912/211387d234>**

Tenéis que dirigiros a la página que ha habilitado la Administración para llevar a cabo todos los trámites *por vía telemática*, rellenando el modelo 790, a través de los siguientes pasos:

<http://administracion.gob.es/PAG/ips>

**General Auxiliar de la Administración General del Estado – Acceso LIBRE – Inscribirse** Elegís el método de identificación

**Métodos de identificación**: Los sistemas de identificación y firma admitidos para realizar la inscripción serán: DNI-e, Certificado electrónico, Cl@ve permanente y Cl@ve ocasional.

Os aparecerá la ventana *Inscribirse a una convocatoria*, que se muestra a continuación y pulsáis *Ciudadano>*

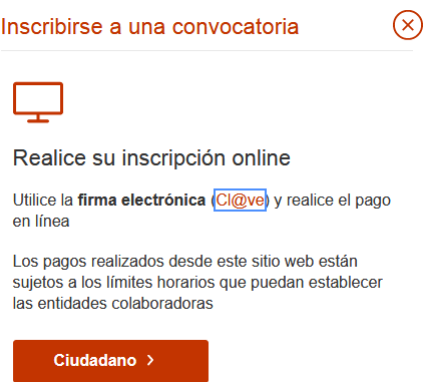

Nos redirigen a la pasarela para confirmar la autenticación del método de identificación elegido:

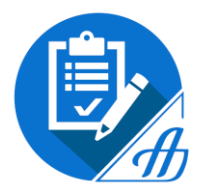

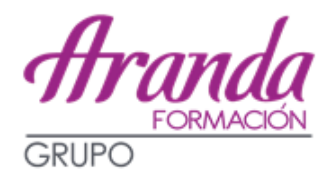

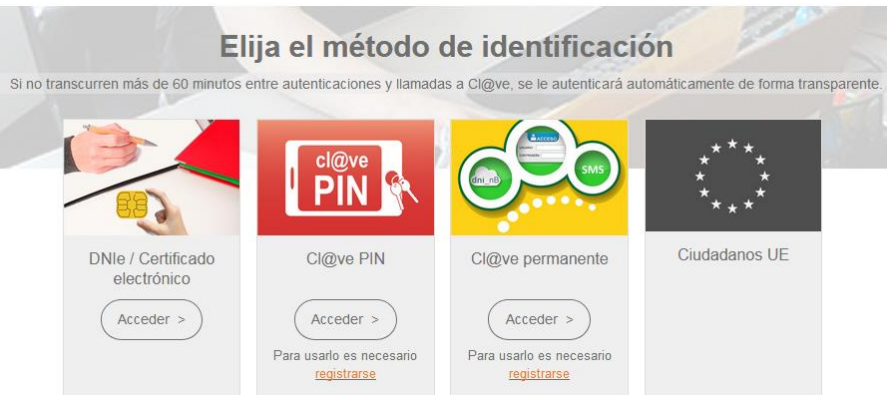

Una vez que nos hemos autenticado accedemos al **formulario 790**, en el que debemos cumplimentar todos los campos obligatorios con nuestros datos personales, datos de la convocatoria, discapacidad, información adicional y los datos del pago:

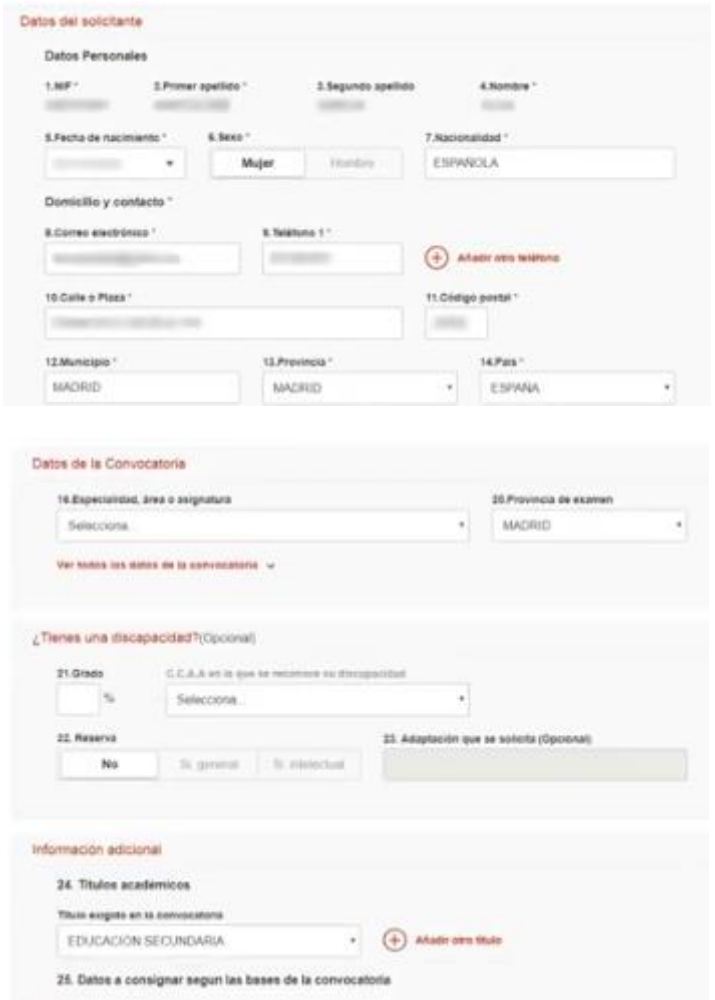

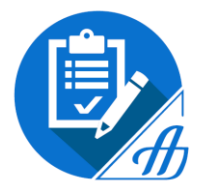

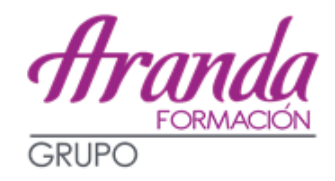

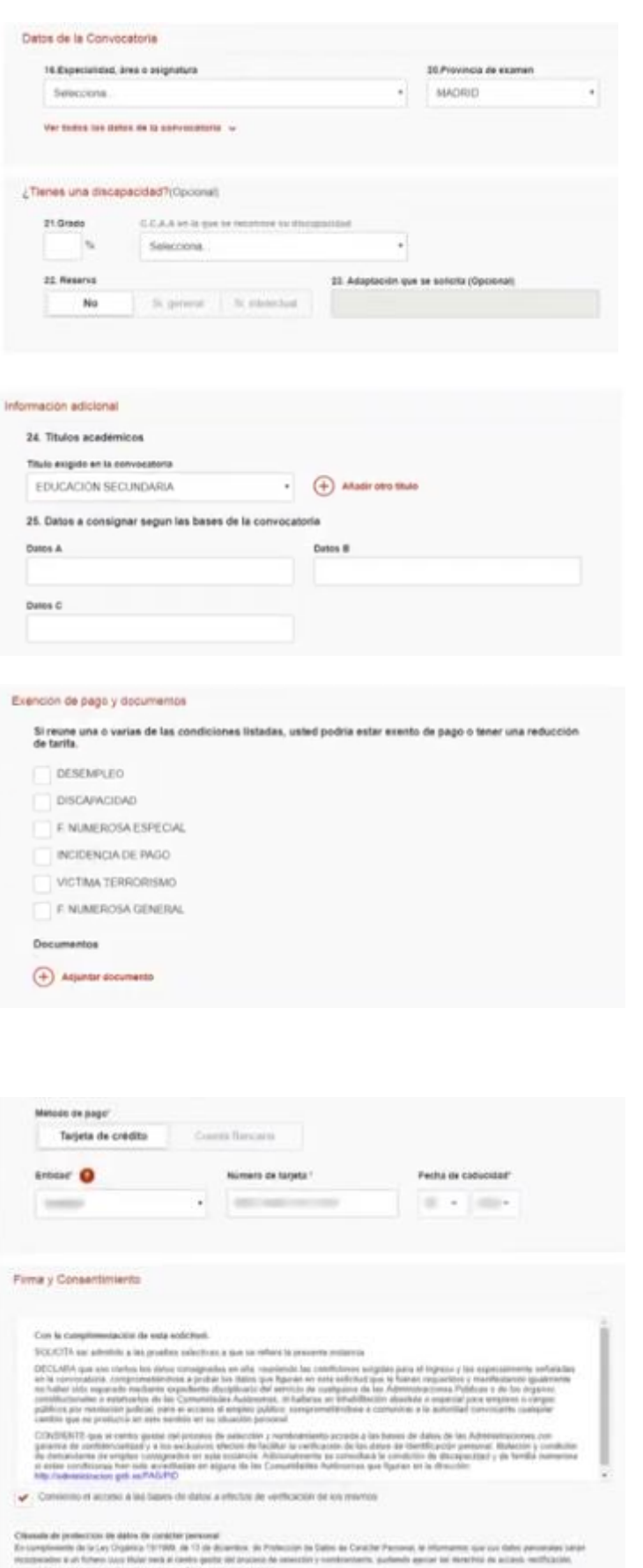

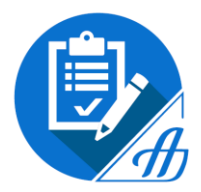

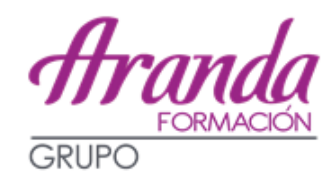

- En el recuadro 20, hay que rellenar la Provincia de examen.
- En el caso de personas con discapacidad:
	- o recuadro 21: Grado (porcentaje de discapacidad)
	- o recuadro 22: Reserva (si discapacidad >=33%)
	- o recuadro 23: Rellenar si solicitáis adaptación de tiempo y medios para la realización de las pruebas.
- Si estáis exentos del pago de la tasa o reducción de ésta, deberéis adjuntar escaneada la documentación justificativa.

Una vez relleno, haremos clic en el botón *Firmar y enviar inscripción*.

Si todo está correcto nos dirá que la inscripción se ha realizado correctamente y podremos descargarnos el *Justificante de Registro:*

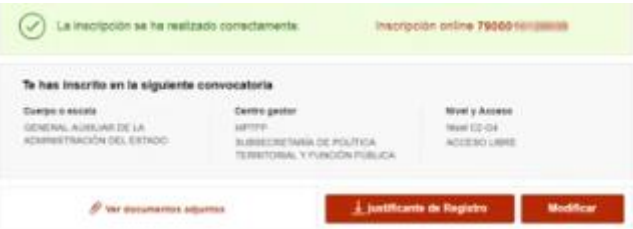

Es posible *Modificar* los datos de la solicitud mientras continúe el plazo de inscripción abierto.

**Pago online**: (con entidades colaboradoras, puede estar sujeto a horarios). Puede hacerse de la siguiente forma:

- Cargo en cuenta.
- Tarjeta.

Es posible realizar el pago con una cuenta o tarjeta de la que el interesado no sea el titular.

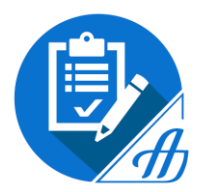

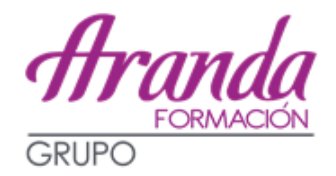

**SI TENÉIS ALGUNA DUDA PODEIS DIRIGIROS A LOS SERVICIOS DE ATENCIÓN AL CIUDADANO**

### **Consultas técnicas:**

Si tienes **problemas técnicos** al realizar la inscripción, puedes contactar a través de estos dos canales de atención:

- 1. Enviando un correo electrónico al siguiente buzón de asistencia técnica:
	- **[cau.060@correo.gob.es](mailto:cau.060@correo.gob.es?subject=IPS%20-%20Solicitud%20de%20asistencia%20t%C3%A9cnica)**
- 2. Llamando al **[teléfono 060](http://pag_home/atencionCiudadana/ayudame/telefono.html)**

*Ejemplos de problemas técnicos: No se genera justificante, errores al hacer el pago, no se permite rellenar un campo del formulario, etc.*

**Consultas no técnicas:**

Para cualquier **otra consulta que no sea de carácter técnico**, puedes contactar a través de estos dos canales de atención:

- 1. Enviando un mensaje al **[Buzón de atención](https://administracion.gob.es/pag_Home/contacto/buzon.html)**
- 2. Llamando al **[teléfono 060](https://administracion.gob.es/pag_Home/atencionCiudadana/ayudame/telefono.html)**

Tenéis un **vídeo explicativo** de estas instrucciones en el siguiente enlace:

[https://administracion.gob.es/pag\\_Home/empleoBecas/ips.html#.XQqHAnyYPIW](https://administracion.gob.es/pag_Home/empleoBecas/ips.html#.XQqHAnyYPIW)

## **DESDE ARANDA FORMACIÓN OS AYUDAREMOS EN TODO LO QUE ESTÉ EN NUESTRAS MANOS PARA REALIZAR LA INSTANCIA Y SOLVENTAR VUESTRAS DUDAS E INCIDENCIAS, PERO RECORDAD QUE ES RESPONSABILIDAD DE CADA ALUMNO REALIZAR CORRECTAMENTE ESTA GESTIÓN.**